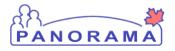

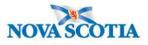

| Screen                                                                                                    | Description                                                                                                    | Work Around                                                                                                    | Planned                                                           |
|----------------------------------------------------------------------------------------------------|----------------------------------------------------------------------------------------------------|----------------------------------------------------------------------------------------------------|-------------------------------------------------------------------|
|                                                                                                    |                                                                                                    |                                                                                                    | For                                                               |
| Search<br>Exposures>Advanced<br>Search                                                                                                    | Per Panorama documentation, the Disease list in exposure<br>advanced search must match the disease list for investigations.<br>The actual list matches the indicative disease list. This is a<br>Panorama defect which cannot be resolved through configuration. | An Exposure Report is being developed.                                                                                                   | R3.2                                                              |
| `                                                                                                    | The system is not allowing the "additional information" text to<br>match between different risk factors. BR 10 indications this only<br>applies to a Risk Factor that is added multiple times.                                                                   | This field has been disabled for use<br>in Nova Scotia until the defect has<br>been remediated.                                          | R3.2                                                              |
| Risk Factors                                                                                                    | Once a user select to [Update], [Apply] and [Save] for a Risk Factor preset, the user must leave the Risk Factor page and then navigate back to update an additional preset.                                                                                     | Update all Risk Factors before<br>selecting [Save] or navigate away<br>from the screen and select Risk<br>Factors again.                 | The defect has<br>been resolved<br>indirectly in<br>R3.1 or R3.2. |
| Risk Factors                                                                                                    | Client IMMS Profile screen does not fully deploy                                                                                                    | At least one risk factor must be<br>configured for the IMMS encounter<br>group and assigned to a category<br>and the preset set as well. |                                                                   |
| Document<br>Management ><br>Context Document                                                                                                    | A user is not able to Add a Context Document when a Non-Human<br>Subject is in context                                                                                                    | Must place an Investigation in<br>context with the Subject until a<br>Panorama improvement is<br>completed.                              | Unassigned                                                        |
| <ol> <li>View Client Imms</li> <li>Profile</li> <li>Client Warnings</li> <li>Client</li> <li>Relationships</li> <li>Consent Directives</li> <li>Immunization</li> <li>Service</li> <li>Consent Directives</li> <li>All Directives</li> <li>Risk Factors</li> </ol> | UI behavior when Non-Human Subject is in context                                                                                                    | This behaviour will be corrected<br>when the defect has been<br>remediated in future release.                                            | Release 3.2                                                       |

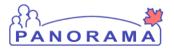

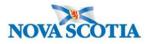

| Screen                                                                       | Description                                                                                                    | Work Around                                                                                                    | Planned            |
|------------------------------------------------------------------------------|----------------------------------------------------------------------------------------------------|----------------------------------------------------------------------------------------------------|--------------------|
| 1. Medications<br>Summary (Classic)<br>2.Interpretation<br>Summary (Classic) | UI behavior when Non-Human Subject is in context. This has been split out from 114448 as these are Classic screens.                                                                                                    | This behaviour will be correct<br>when the defect has been<br>remediated in a future release.                             | For<br>Release 3.2 |
| Maintain<br>Microorganism                                                    | There are duplicate coded concepts in the iTerm table, one of<br>each pair with the status retired and one active. This causes a<br>database problem as a coded concept cannot be both retired and<br>active at the same time. | None – a service request has been raised to correct the issue.                                                            | Unassigned         |
| Incubation and<br>Communicability                                            | IOM CASE Incubation and Communicability calculations are 1 hour short in some cases                                                                                                    | None - this defect will be remediated in a future release.                                                                | 3.2.013            |
| Incubation and<br>Communicability                                            | IOM CONTACT Incubation and Communicability calculations are 1<br>hour short in some cases                                                                                                    | None – this is a defect which requires remediation.                                                                       | Unassigned         |
| Transmission Event                                                           | IOM Clock usage for representing time is different between<br>Communicability for Case and Transmission Event Date/Time                                                                                                    | None – this is a defect which requires remediation.                                                                       | Unassigned         |
| Acquisition Event                                                            | IOM Clock usage for representing time is different between<br>Communicability for Source Case and Contact Acquisition Event<br>Date/Time                                                                                       | None – this is a defect which requires remediation.                                                                       | Unassigned         |
| Risk Factors iTerm                                                           | Not able to modify the Disease description for code 328383001<br>(Chronic liver disease).                                                                                                    | On the Risk Factor screens, Chronic<br>liver disease will appear without<br>the Category prefix of Medical.               |                    |
| Directly Observed<br>Therapy Details                                         | Overall DOT compliance is miscalculating (X 10,0000)                                                                                                    | Calculate manually until defect remediated.                                                                               | R3.1.012           |
| S & S Summary ><br>Observation Details                                       | Observed By is displaying with the users first name, last name                                                                                                    | Select Details Exit hyperlink and<br>[Update] to see correct value;<br>There is no workaround - be aware<br>of the issue. |                    |
| Outbreak Team                                                                | DDUC 8205 Outbreak Team - Assign Role feature not extending functional permissions to the outbreak team member                                                                                                    | Two temporary roles have been<br>created and will be assigned as<br>necessary to assist with an<br>Outbreak as required.  | R3.2               |

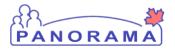

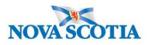

| Screen              | Description                                                         | Work Around                          | Planned |
|---------------------|---------------------------------------------------------------------|--------------------------------------|---------|
|                     |                                                                     |                                      | For     |
| TB History Details  | Previous Treatment Date required when value of None is selected     | Select "Unknown Treatment" if        | R3.0.1  |
|                     |                                                                     | clinically acceptable and provide    |         |
|                     |                                                                     | explanation in Notes.                |         |
| Cohort > Update     | Not able to search by HCN to add clients to the list using EFC      | Use Search (magnifying glass) to     |         |
| Client List         |                                                                     | perform client search. Alternatively |         |
| Membership          |                                                                     | Paste HCN directly into the Client   |         |
|                     |                                                                     | field returns correct results.       |         |
| Outbreak Create     | Rod Dot Error when creating/saving outbreak.                        | Complete search before creating      |         |
|                     |                                                                     | new outbreak. If Red Dot error       |         |
|                     |                                                                     | received after Save initiated, the   |         |
|                     |                                                                     | Outbreak may have been saved.        |         |
| Outbreak            | When parent outbreak is created, the screen may be populated        | When child outbreaks are linked,     |         |
| Classification      | with incorrect data                                                 | screen values are corrected.         |         |
| Summary             |                                                                     |                                      |         |
| Risk Factors        | Inconsistent display of disease in Pertinent Link applied to a risk | Review values in the lab summary     |         |
|                     | factor.                                                             | pages or on the investigation        |         |
|                     |                                                                     | summary - lab summary section if     |         |
|                     |                                                                     | required.                            |         |
| Close Investigation | Close an investigation with all contacts closed - receive message   | Ignore the content of the message    |         |
|                     | that implies contacts are open.                                     | if you know that you have closed all |         |
|                     |                                                                     | contacts.                            |         |
| Non-Human Subject   | Screen refresh delay when selecting Subject Category, Subject       | Select the Subject Category,         |         |
| Information         | Type and Subject Subtype                                            | Subject Type and Subject Subtype     |         |
|                     |                                                                     | on the Search screen and [Search].   |         |
|                     |                                                                     | These fields will then be auto       |         |
|                     |                                                                     | populated when the [Create           |         |
|                     |                                                                     | Subject] is selected.                |         |

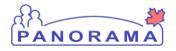

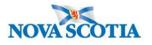

The following list are training points raised during user acceptance testing and included here to provide additional information.

| Issue Description                                                                                                    | Workaround/Response                                                                                                    |
|----------------------------------------------------------------------------------------------------|----------------------------------------------------------------------------------------------------|
| Investigation                                                                                                    |                                                                                                    |
| Selecting client address at time of investigation.                                                                                                    | Review client demographics to determine correct address then select address from<br>drop-down list.<br>Note: the address should contain the postal code. The field will default to the<br>preferred address. Ensure the preferred address contains the postal code – change if<br>necessary by using the "set preferred" button. |
| Attempted to transfer a task between zone workgroups but was unable to complete.                                                                                                    | When adding a new primary investigator as part of the transfer of an investigation,<br>Panorama will generate a new task to that workgroup/investigator combination.                                                                                                    |
| When assigning a new primary investigator, expected the system to change the current primary investigator to secondary.                                                                                                    | There can be only one primary investigator – the switch from primary to secondary must be completed manually.                                                                                                    |
| Updating "Contact – person under investigation" to "case – confirmed"<br>and received following message: "The classification group of the primary<br>classification has been changed from "contact" to "case". A contact<br>episode has been created. All encounters currently associated to the<br>investigation have been moved to the episode. Investigation details<br>successfully saved." | Both encounter and episode functions generated by the system should be ignored by the users. The update was successfully saved.                                                                                                    |
| Aboriginal Screen – adding living off reserve, effective from/to dates<br>auto-populate and a blank line gets inserted below the first entry. Extra<br>line should not be included, and nurses may need to fill in the effective<br>date instead of accepting default entry.                                                                                                    | Effective from and to dates are system generated and there is no ability for the user to change these. These are effective dates for data entry – not effective dates of client's status.<br>Any save on this screen will be documented in the Aboriginal Information History section including blank entries.                   |
| Lab                                                                                                    |                                                                                                    |
| Tried to generate a task while updating a lab result from the full lab report screen instead of the initial Lab Quick Entry screen.                                                                                                    | Lab Result must be saved before the task generation controls will be enabled to be used to generate a new task.                                                                                                    |

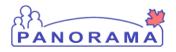

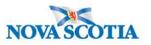

| Issue Description                                                                                                    | Workaround/Response                                                                                                    |
|----------------------------------------------------------------------------------------------------|----------------------------------------------------------------------------------------------------|
| A lab was created (likely by a clerk) and then made pertinent to the investigation. The user puts the investigation in context then tries to update that lab - they will get a message indicating they need to remove the investigation from context before it can be updated.                                                                   | Navigate to recent work and click on the client link to remove the investigation from context.                                                                                                    |
| A lab was created while the user had the investigation in context (likely<br>by the nurse). They will be able to update it while the investigation is in<br>context without an issue, however - if they try to make it pertinent to the<br>investigation they are in – the Investigation will not be available to them<br>in the drop-down list. | As the lab was created with the investigation in context, no further action is required –<br>i.e. no need to make the lab pertinent as it is already "attached" to the investigation.<br>When the lab report is selected, Panorama puts the investigation in context<br>automatically.                                          |
| Attempting to Update a Specimen Collection to correct a mistake.                                                                                                    | Specimen and Specimen collection details are located on a portion of the lab that<br>cannot be updated after their initial entry. If a specimen details is entered incorrectly<br>– delete the lab report portion of the lab and change the status of the Report<br>Requisition to Withdrawn.                                   |
| Risk Factors                                                                                                    |                                                                                                    |
| Attempting to add risk factor already included in presets. Expected a warning would be presented that risk factor already exists.                                                                                                    | System will allow multiple instances of the same risk factor to be added to a client's record and made pertinent to the investigation(s). Users will need to take care not to duplicate preset risk factors.                                                                                                    |
| Exposure Summary                                                                                                    |                                                                                                    |
| Add task via using the Transmission Event Details section of the<br>Transmissions Event. The only workgroup available was the IOM-PHO<br>unmonitored workgroup was only selection – Exposures/Transmission<br>Event Details Section                                                                                                    | This section of that screen is not being used in Nova Scotia.                                                                                                    |
| Treatment & Intervention                                                                                                    |                                                                                                    |
| Treatment Profile – only value in Reason for Treatment field is<br>"Confirmed Disease" which is not applicable to the scenario.                                                                                                    | The treatment profile screen acts as a dashboard for that portion of the application.<br>The Treatment Profile section of the screen section is not being used in Nova Scotia.                                                                                                    |
| How to identify when a High Risk Immunization has occurred as part of an investigation.                                                                                                    | High Risk Immunizations can be started from the Treatment Profile page using the<br>Investigation Related Immunizations section. Adding an immunization Record from<br>that screen will make the actual immunization for that client pertinent to the<br>investigation when It is added using the Add Provider Recorded method. |
| Recent Work & Encounters                                                                                                    |                                                                                                    |

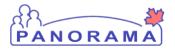

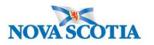

| Issue Description                                                         | Workaround/Response                                                                     |
|---------------------------------------------------------------------------|-----------------------------------------------------------------------------------------|
| Recent entries not showing in recent work.                                | Recent work populates based on user role. When switching between roles, recent          |
|                                                                           | work will change based on the role selected and the work completed using that role. If  |
|                                                                           | the issue persists flip between modules to refresh the Recent Work screen.              |
| Add lab, went to recent work to create investigation and user was flipped | Ensure correct hyperlinks are selected in recent work.                                  |
| to IMMS module with client in context.                                    |                                                                                         |
|                                                                           | En sourcher functionality will not be used in Neue Costia. Users should incore any out- |
| Unable to access Lab Report from the Report Hyperlink within an           | Encounter functionality will not be used in Nova Scotia. Users should ignore any auto-  |
| encounter.                                                                | generated encounters Panorama produces.                                                 |
| Document Management & Cohorts                                             |                                                                                         |
| Uploaded a file and then received a message: Unable to reach letter"      | This is a a desktop issue. The solution from the help desk will be to reboot your       |
| when attempting to open the document                                      | computer.                                                                               |
|                                                                           |                                                                                         |
| Add clients to cohort by HCN. Unable to complete as the system responds   | Use the search function (magnifying glass) to search for the client. Alternatively, cut |
| with a list before the full number is entered.                            | and paste the HCN into the search field – the system responds too quickly to type the   |
|                                                                           | number.                                                                                 |
|                                                                           |                                                                                         |